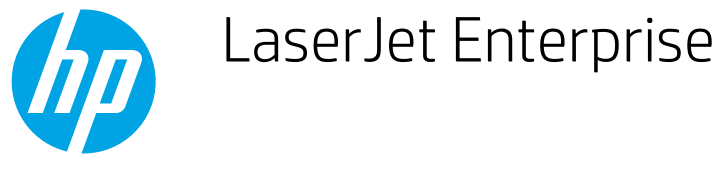

## Print the first or last page on different paper (Windows)

- 1. From the software program, select the Print option.
- 2. Select the product, and then click the **Properties** or Preferences button.

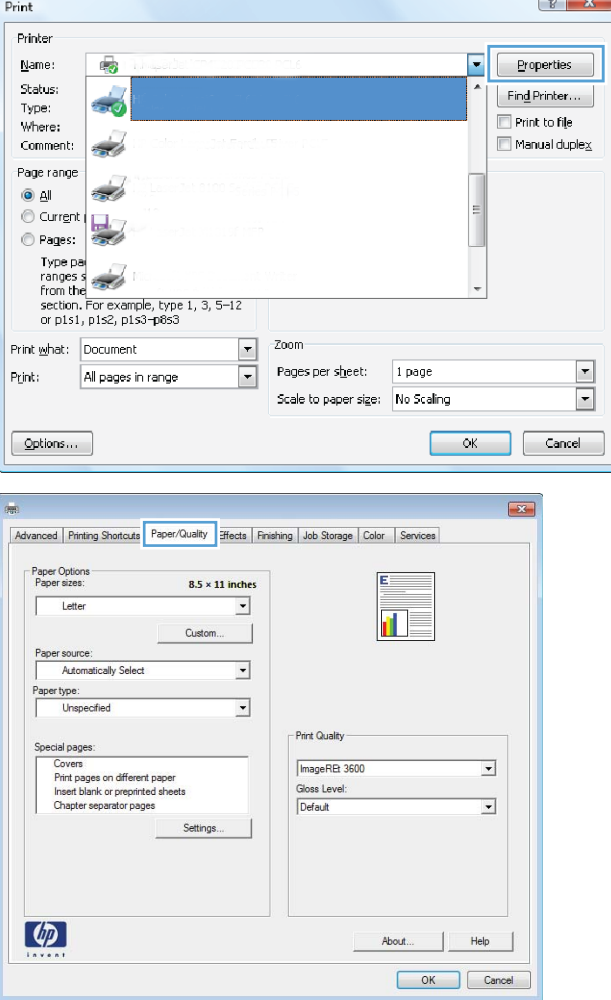

3. Click the Paper/Quality tab.

4. In the Special pages area, click the Print pages on different paper option, and then click the Settings button.

5. In the Pages in document area, select either the First or Last option.

6. Select the correct options from the Paper source and Paper type drop-down lists. Click the Add button.

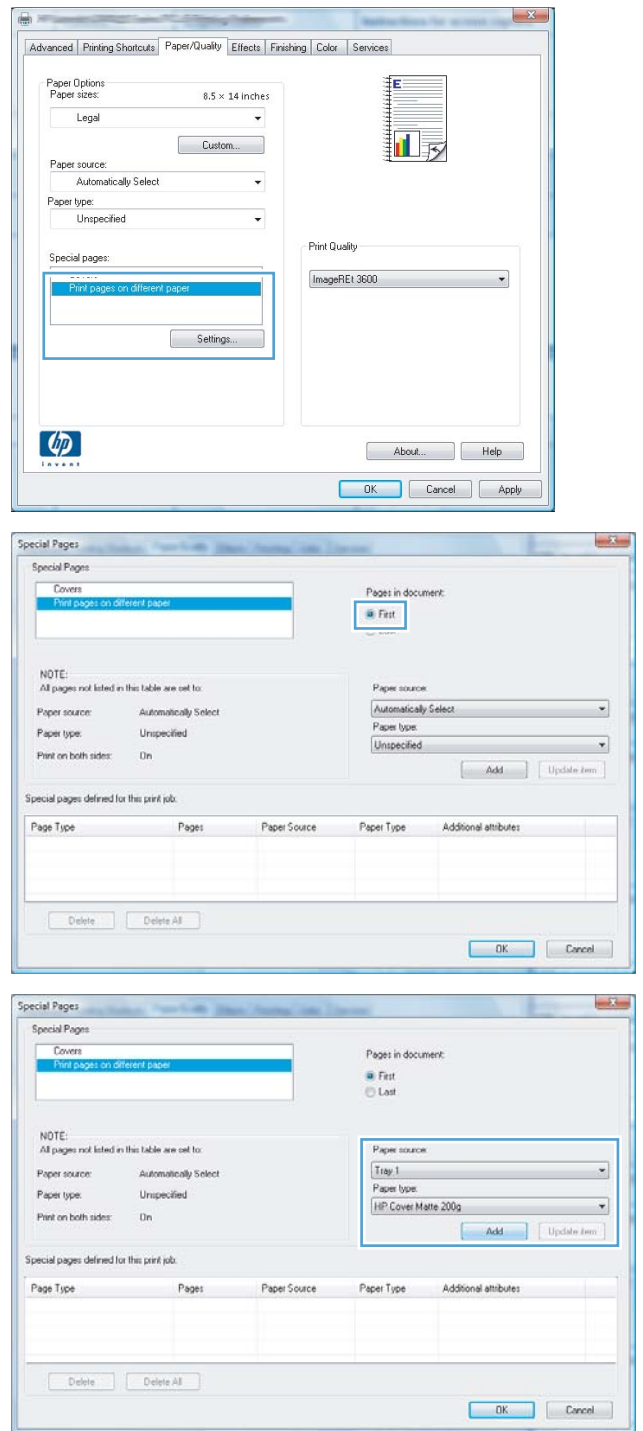

7. If you are printing *both* the first and last pages on different paper, repeat steps 5 and 6, selecting the options for the other page.

8. Click the OK button.

9. Click the OK button to close the Document Properties dialog box. In the Print dialog box, click the OK button to print the job.

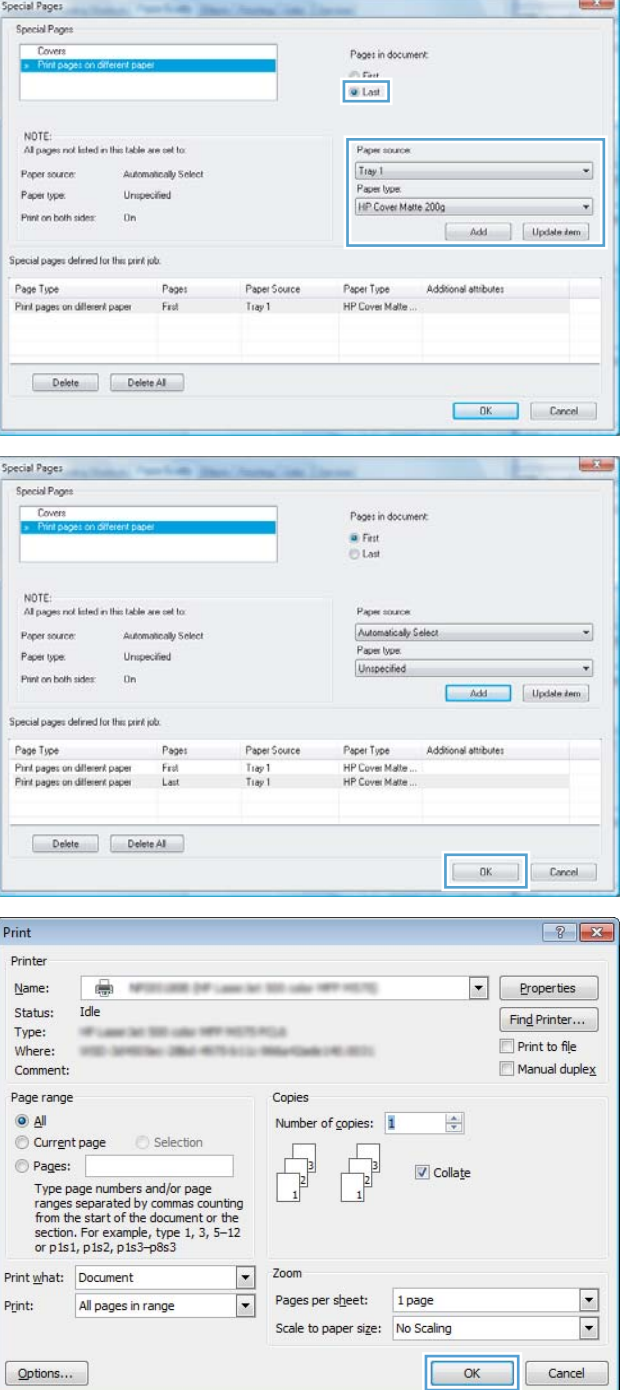